# City Mobility Parking Userguide

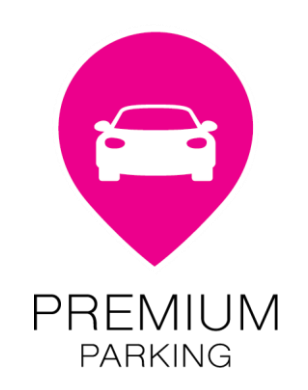

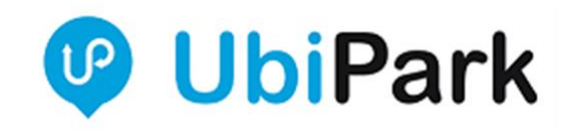

## Step 1

Open your UbiPark App on your device.

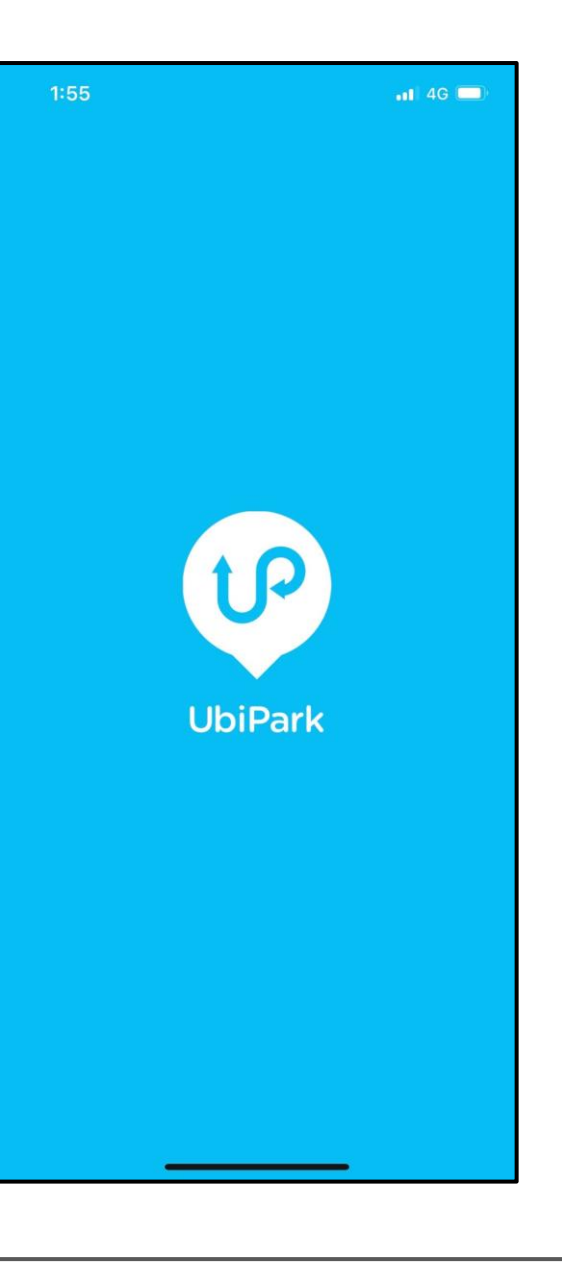

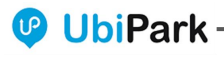

## Step 2

Click on the light blue carpark.

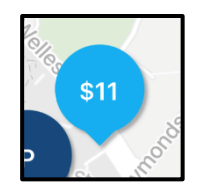

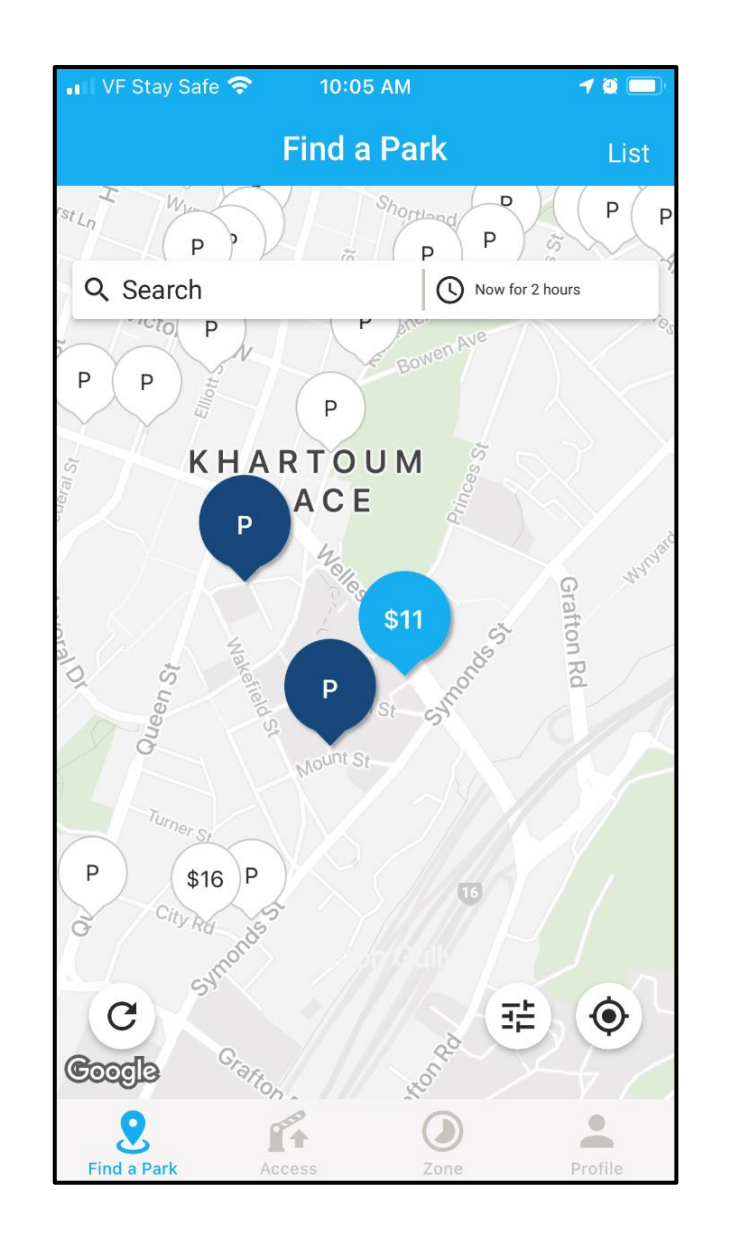

## Step 3

#### Scroll up slightly and Click UbiPay.

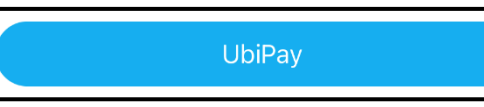

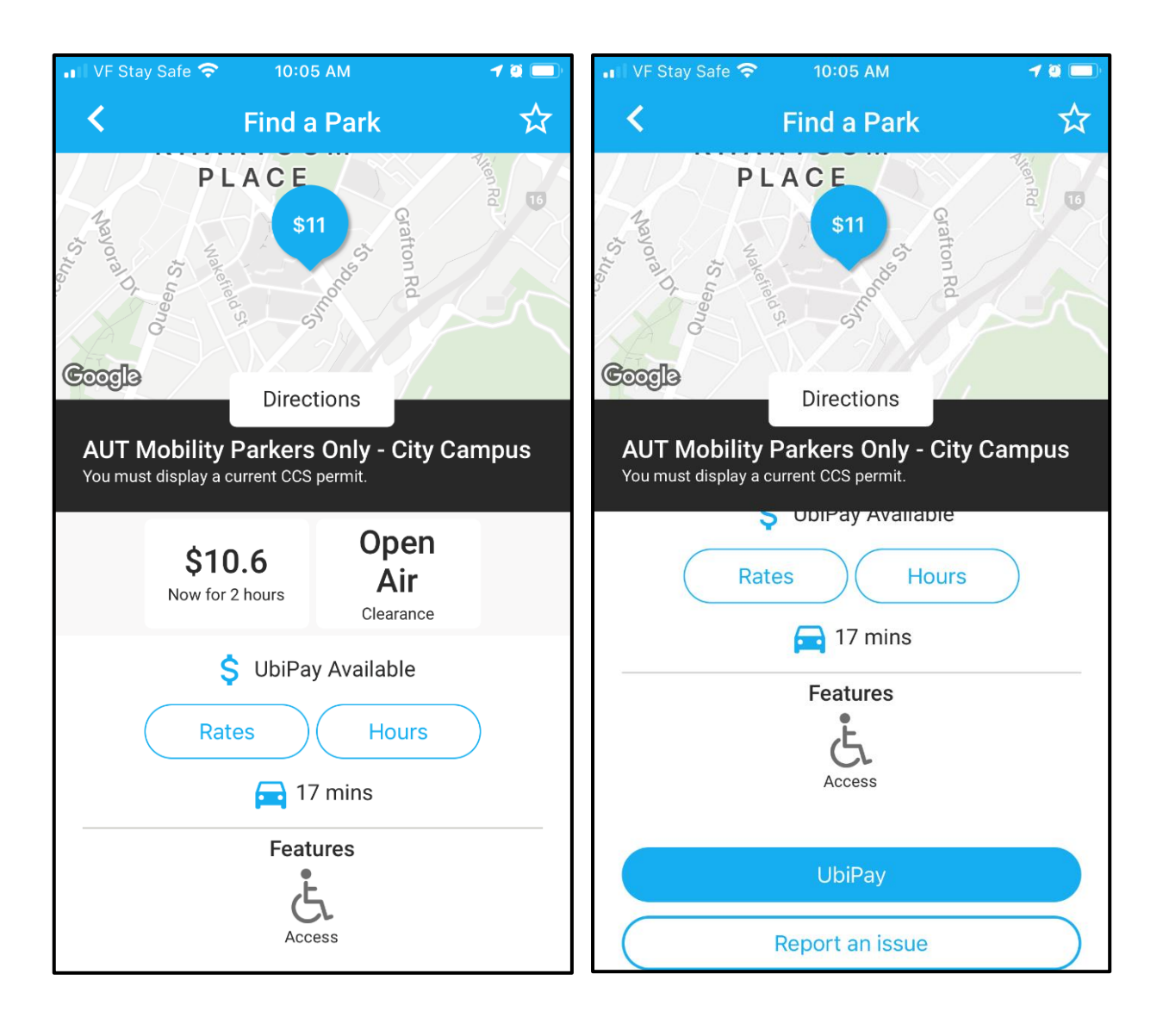

### Step 4

Select / Confirm vehicle and payment method. Then click Next.

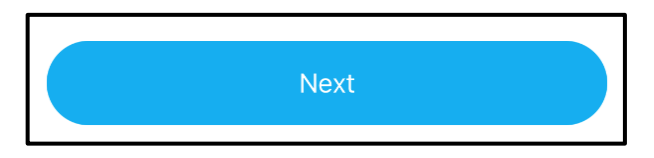

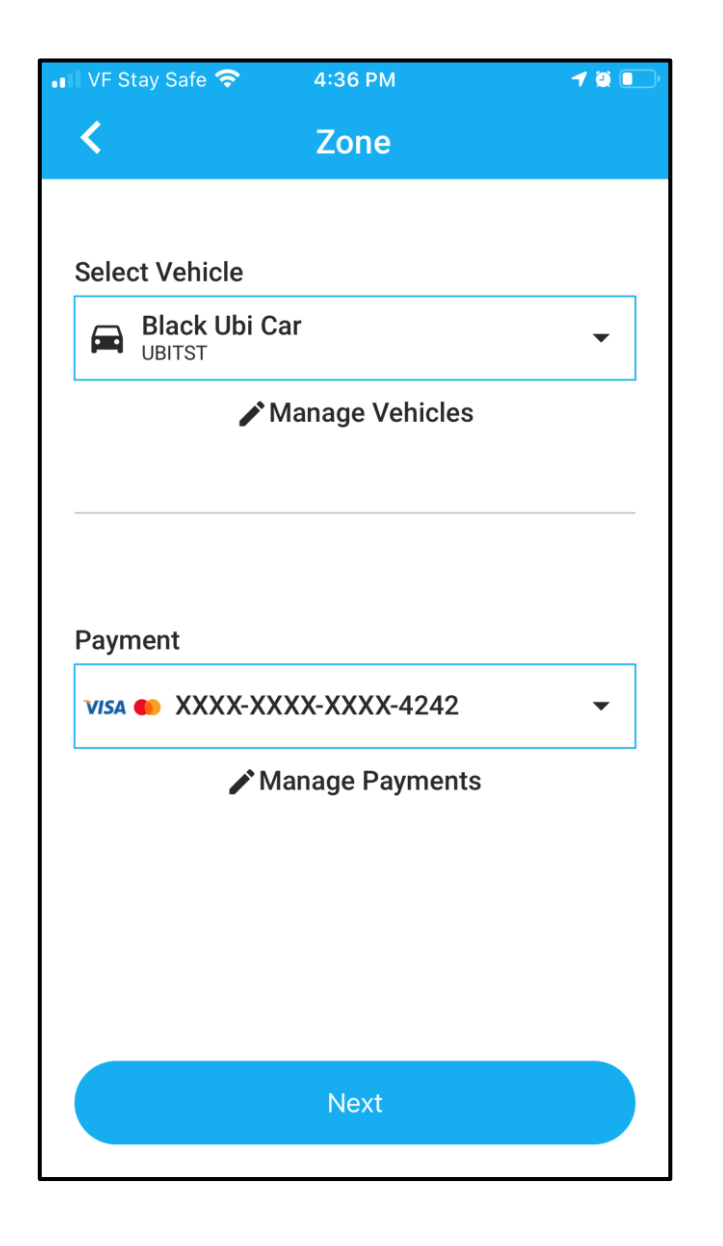

Step 5

#### Click Start Session.

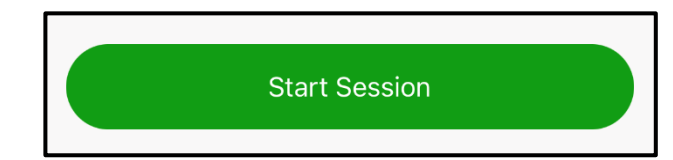

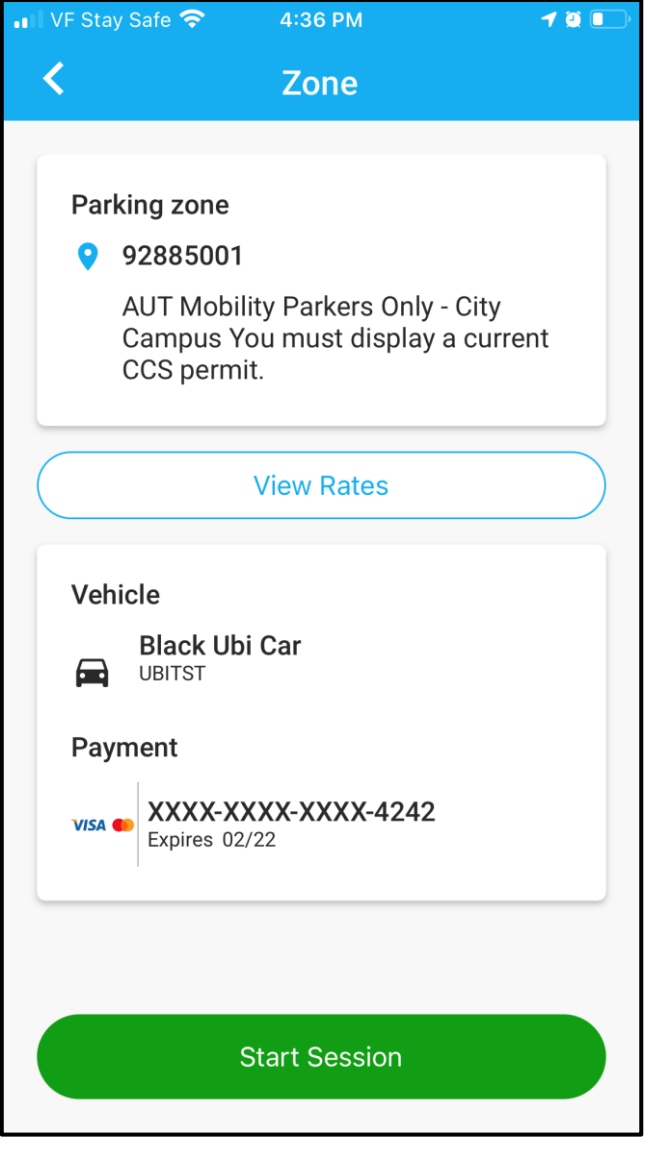

## Step 6

Confirm start session. Your parking session is now active. You will see the time parked and current charges on the app screen.

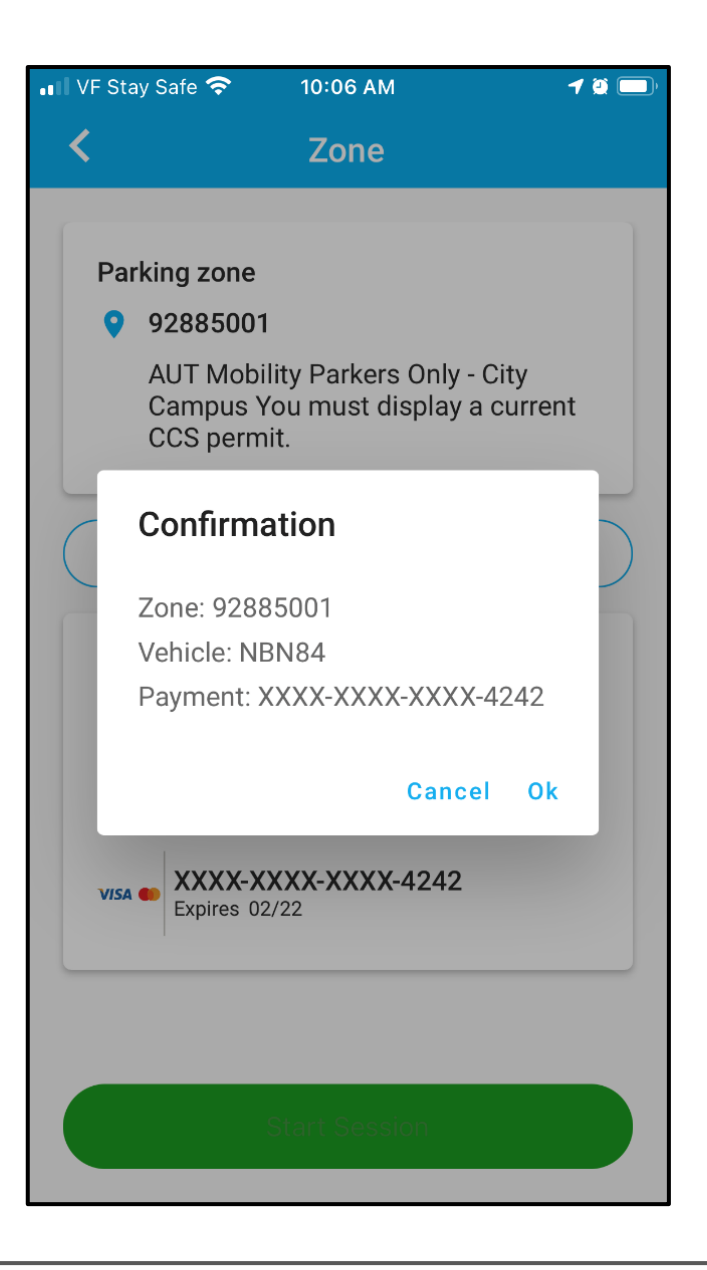

## Step 7

After you have finished parking, click Stop Session.

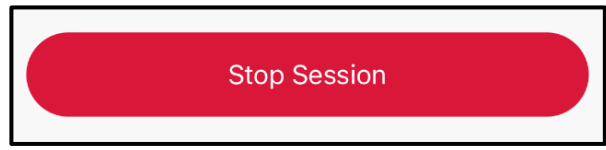

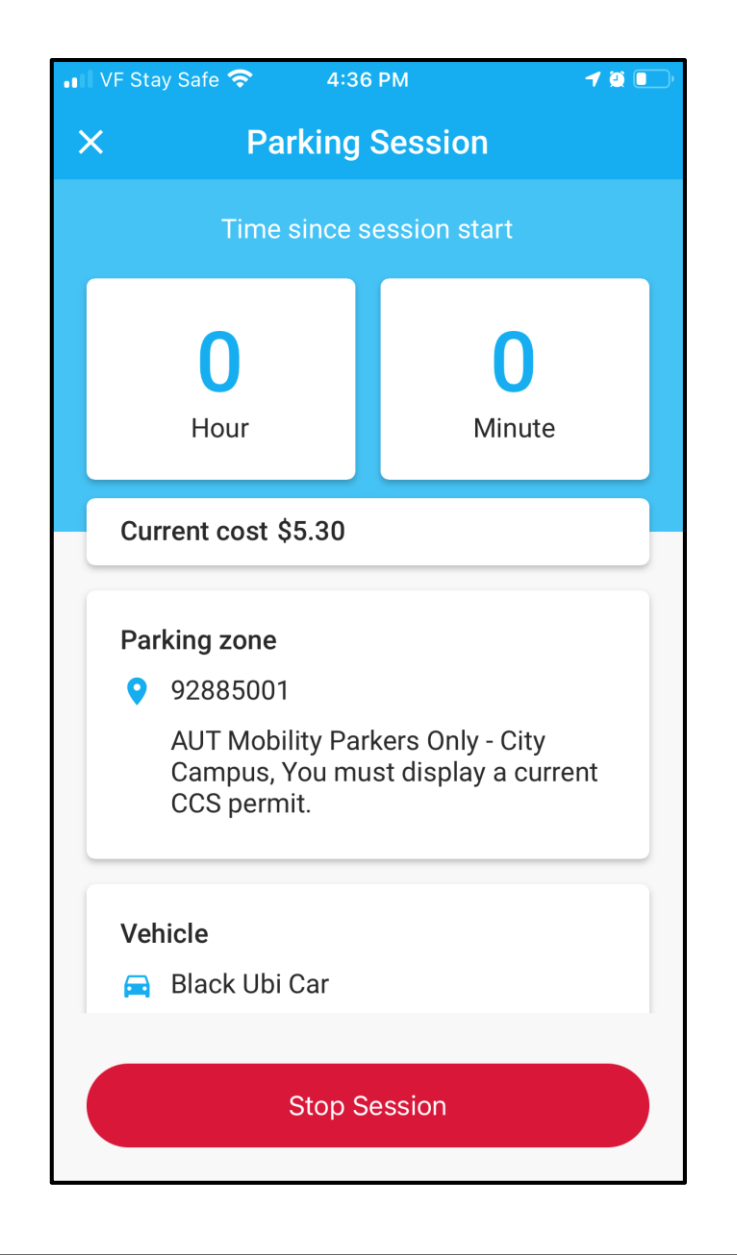

### Step 8

Confirm Stop session. You will see a summary screen which can then be closed.

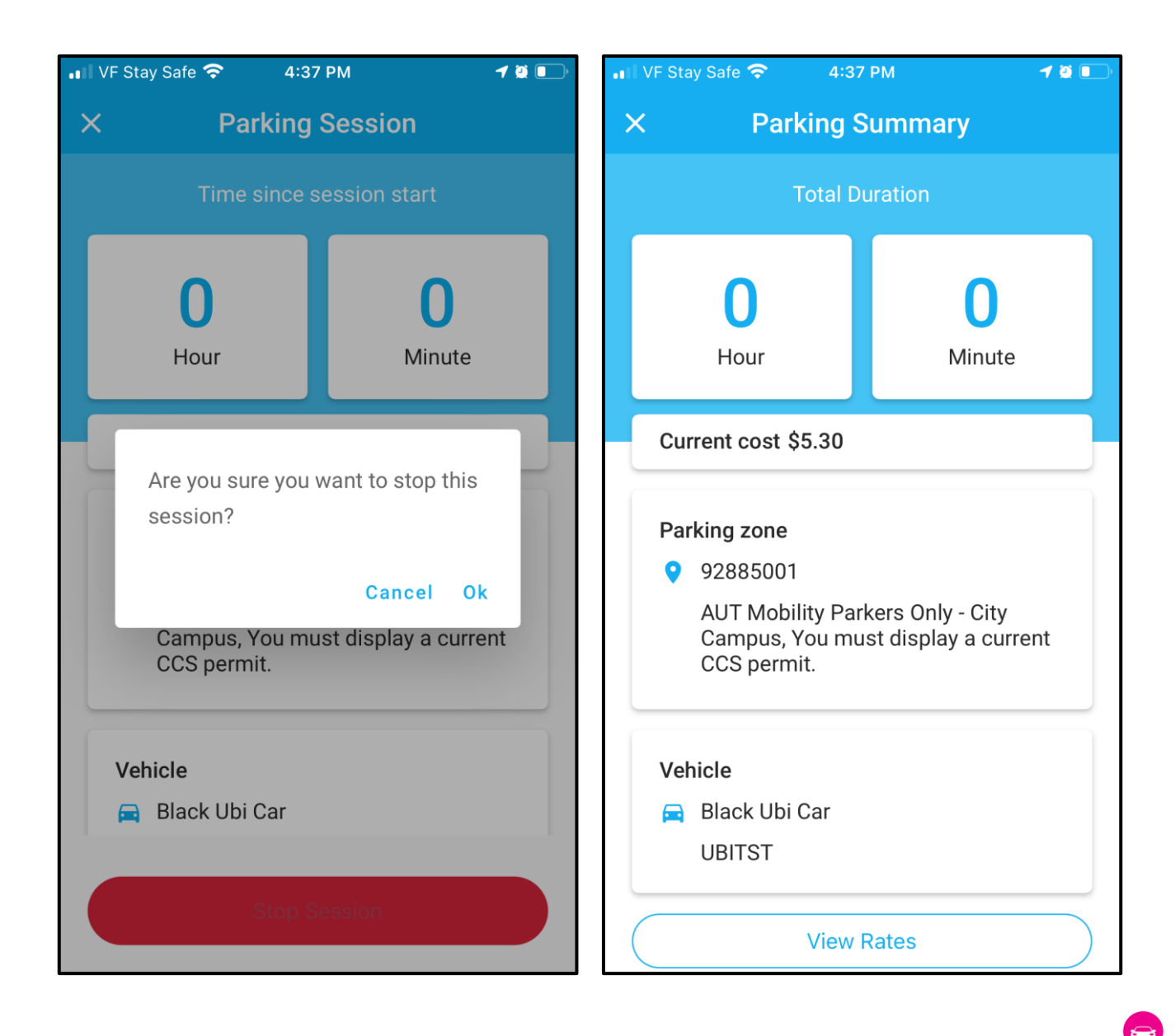

### Thank you.

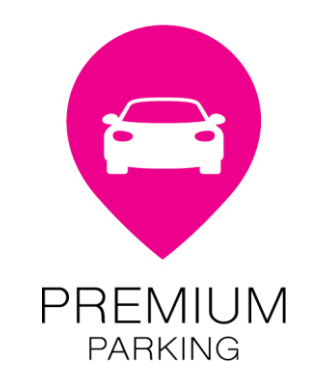

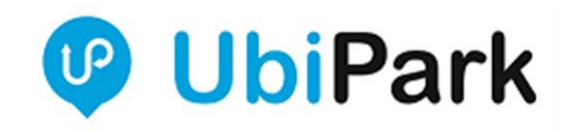